# SEAGATE 지금 백업 사용 설명서

© 2019 Seagate Technology LLC. 모든 권리 보유. Seagate, Seagate Technology, Spiral 로고 및 LaCie 로고는 미국 및/또는 기타 국가에서 Seagate Technology LLC 또 는 해당 자회사의 상표 또는 등록 상표입니다. 기타 모든 상표 또는 등록 상표는 해당 소유자의 자산입니다. 드라이브 용량과 관련하여 1기가바이트(GB)는 10억 바이트이 며 1테라바이트(TB)는 1조 바이트입니다. 사용자의 컴퓨터 운영 체제는 다른 측정 표 준을 사용할 수 있으며 용량을 더 작게 보고할 수 있습니다. 또한 표시된 용량 중 일 부는 포맷과 기타 기능에 사용되므로 데이터 저장에 사용되지 않습니다. 다양한 응용 프로그램에 해당하는 사용량 예는 설명 목적으로 제시된 것입니다. 실제 수치는 파일 크기, 파일 형식, 기능 및 애플리케이션 소프트웨어와 같은 다양한 요소에 따라 달라 질 수 있습니다. 암호화 기술을 포함하고 있는 하드웨어 또는 소프트웨어의 수출 또는 재수출은 미 상무부 산업안전조사국(자세한 내용을 보려면 www.bis.doc.gov 방문)의 규제를 받을 수 있으며, 미국 이외의 국가로 수출하거나 미국 이외의 국가에서 사용하 는 것이 통제될 수 있습니다. 실제 데이터 전송 속도는 운영 환경 및 기타 요인에 의해 달라질 수 있습니다. 모든 해당 저작권법을 준수하는 것은 사용자의 책임입니다. 여기 에 포함된 모든 코드 지침과 프로그램 명령은 Seagate Technology LLC 또는 그 관계 사의 저작권이 보호되는 산물이며 독점적 기밀 정보입니다. Seagate Technology LLC 의 저작권 보호 자료에 대한 사용, 변경, 전파, 재생 또는 수정/재생/배포/공개 시도는 명시적으로 승인되지 않은 한 어떤 이유, 방법, 매체 또는 형태로도 엄격히 금지됩니 다. Seagate는 제공하는 제품 또는 사양을 예고 없이 변경할 수 있습니다.

Seagate Technology LLC 10200 S. De Anza Boulevard Cupertino, CA 95014 U.S.A

Seagate Technology (Netherlands) B.V. Koolhovenlaan 1 1119 NB Schiphol-Rijk The Netherlands

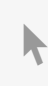

│ 이 문서의 최신 온라인 버전에 액세스하려면 90 [Woodlands](https://www.seagate.com/kr/ko/manuals/back-up-now-basic/) Avenue 7 여기를 클릭하세요. 가장 최근의 콘텐츠뿐만 아니라 확장 가능한 일러스트, 손쉬운 탐색 기능 <sup>및</sup> 검색 기능을 제공합니다. 기능을 제공합니다.

모델: 2010년<br>1941년<br>1941년

#### Contents

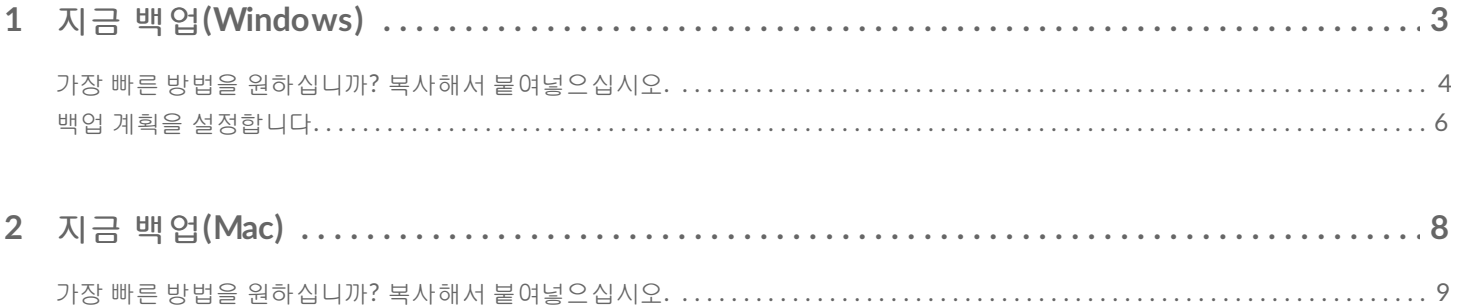

# <span id="page-3-0"></span>지금 백업(Windows)

Seagate 스토리지 기기를 컴퓨터에 연결하면 중요한 파일과 폴더를 백업할 준비가 됩니다. 가장 빠른 백업 방 법은 컴퓨터에서 원하는 항목을 선택한 후 드라이브로 드래그 앤 드롭하여 복사하는 것입니다. 데이터를 연속 백업하려면 간편하게 자동 백업 계획을 세울 수 있습니다.

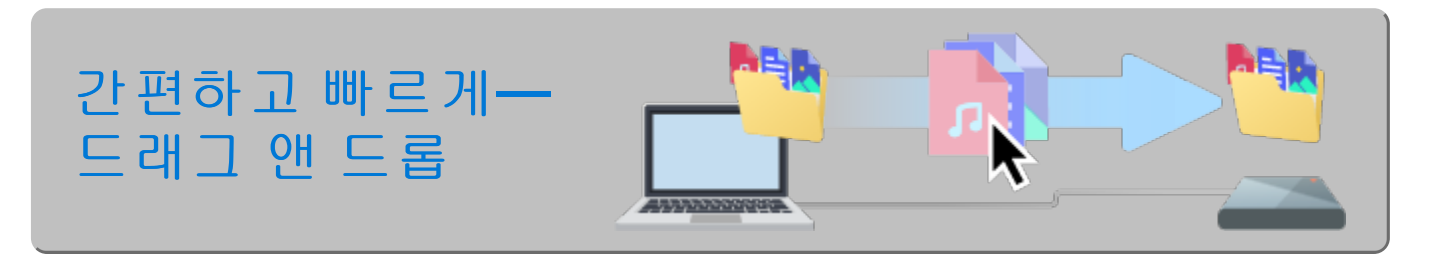

파일 탐색기 창을 열고 드라이브를 클릭합니다**.**

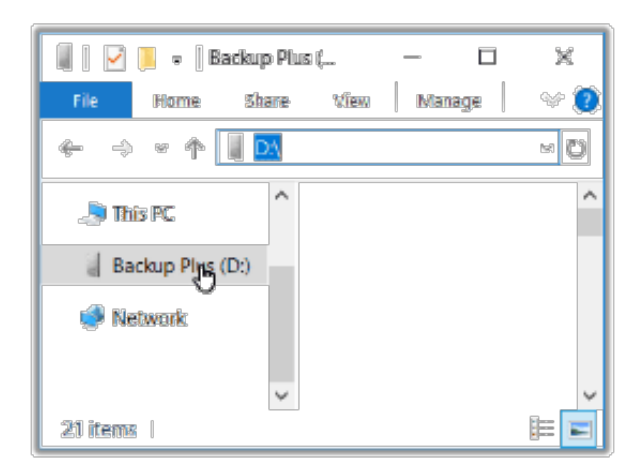

**Windows 7**—Windows 탐색기를 사용하여 항목을 드래그 앤 드롭합니다.

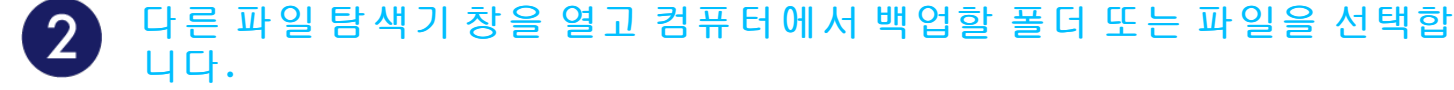

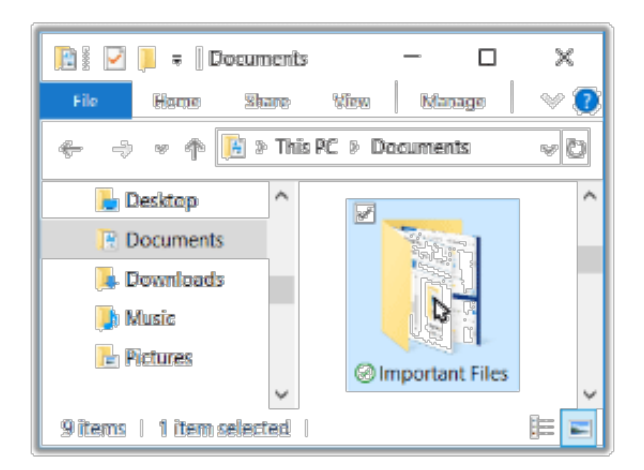

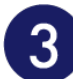

#### 항목을 드라이브로 드래그합니다**.**

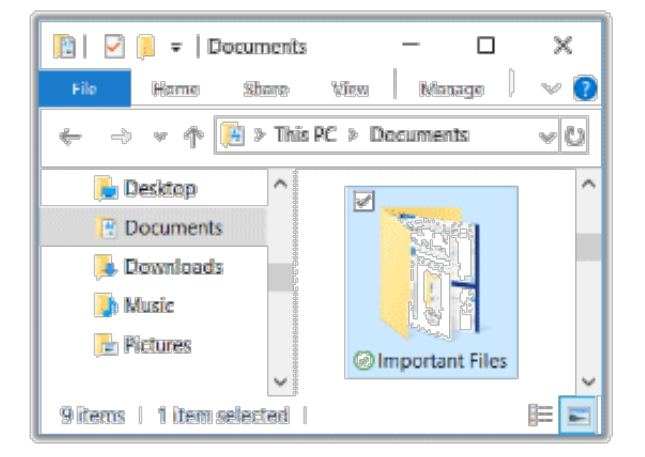

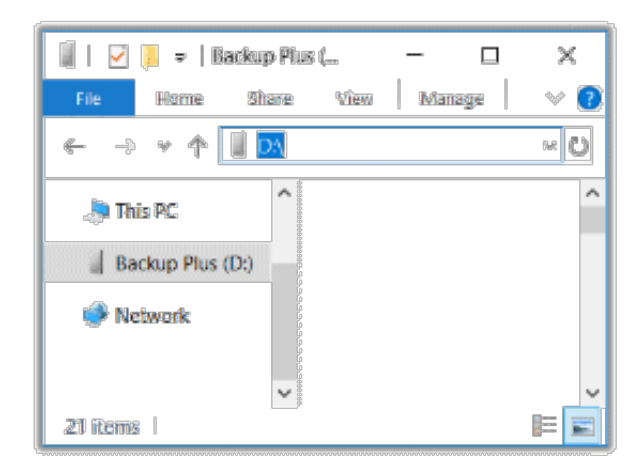

#### <span id="page-4-0"></span>가장 빠른 방법을 원하십니까**?** 복사해서 붙여넣으십시오.

파일 탐색기 창을 열고 컴퓨터에서 백업할 폴더 또는 파일을 선택합니다**.**

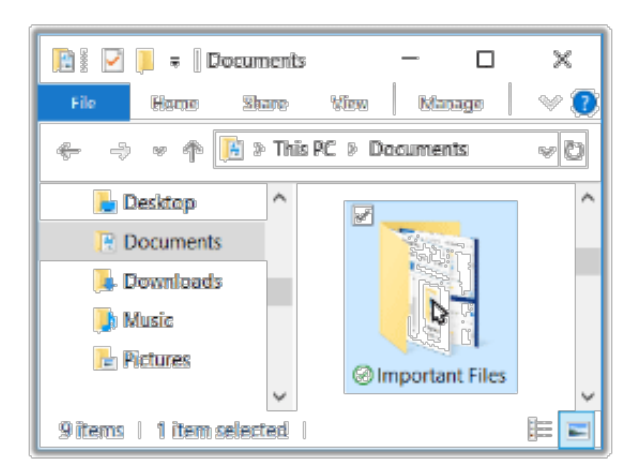

**Windows 7**—Windows 탐색기를 사용하여 항목을 선택합니다.

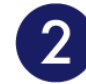

#### 홈 메뉴에서 복사를 클릭합니다**.**

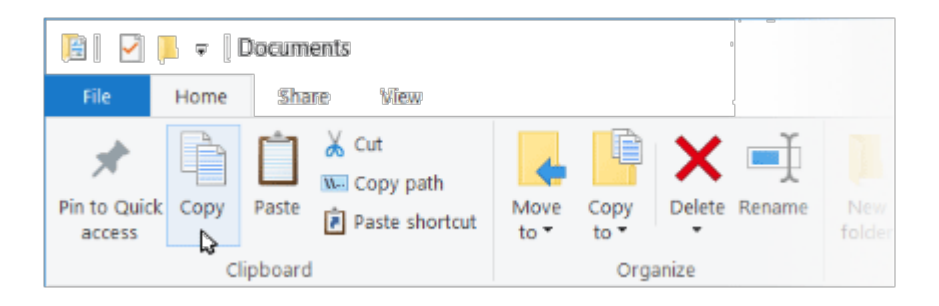

#### 클립보드로 복사하는 다른 방법

- $\bullet$  Ctrl 키를 누른 상태로  $C \equiv$  누릅니다.
- 파일을 마우스 오른쪽 버튼으로 클릭하고 상황에 맞는 메뉴에서 복사를 선택합니다.

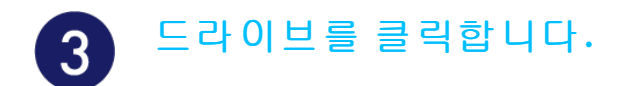

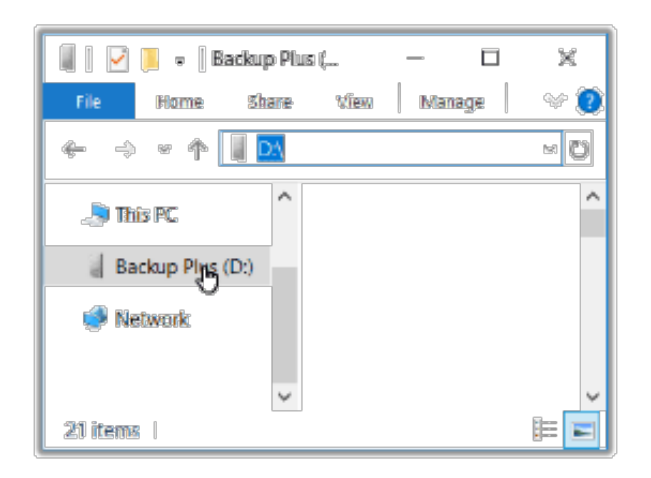

 $\overline{\mathbf{A}}$ 

#### 홈 메뉴에서 붙여넣기를 클릭합니다**.**

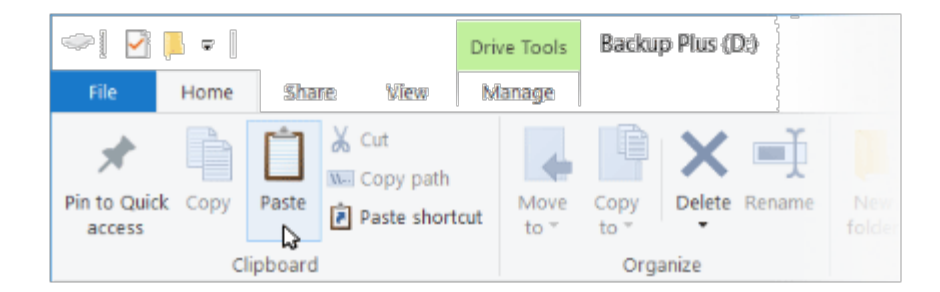

클립보드로 파일을 붙여놓는 다른 방법

- $\bullet$  Ctrl 키를 누른 상태로  $V \equiv$  누릅니다.
- 파일을 마우스 오른쪽 버튼으로 클릭하고 상황에 맞는 메뉴에서 붙여넣기를 선택합니다.

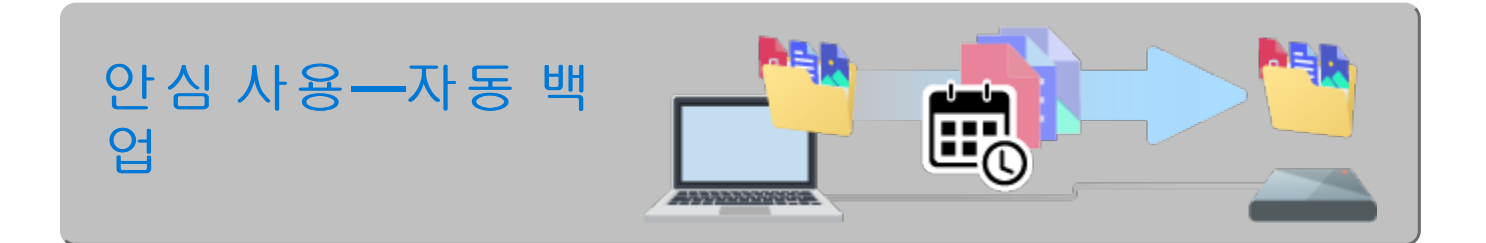

## <span id="page-6-0"></span>백업 계획을 설정합니다.

Windows에는 백업 솔루션이 있습니다. 자세한 내용을 보려면 사용 중인 Windows 버전을 선택하십시오.

- [Windows](https://support.microsoft.com/en-us/help/17127/windows-back-up-restore#1TC=windows-7) 7
- Windows 8, [Windows](https://support.microsoft.com/en-us/help/17128/windows-8-file-history) 8.1
- [Windows](https://support.microsoft.com/en-us/help/4027408/windows-10-backup-and-restore) 10

<span id="page-8-0"></span>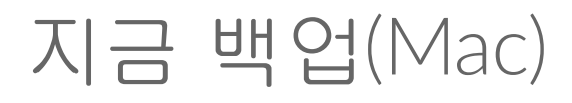

Seagate 스토리지 기기를 컴퓨터에 연결하면 중요한 파일과 폴더를 백업할 준비가 됩니다. 가장 빠른 백업 방 법은 컴퓨터에서 원하는 항목을 선택한 후 드라이브로 드래그 앤 드롭하여 복사하는 것입니다. 데이터를 연속 백업하려면 간편하게 자동 백업 계획을 세울 수 있습니다.

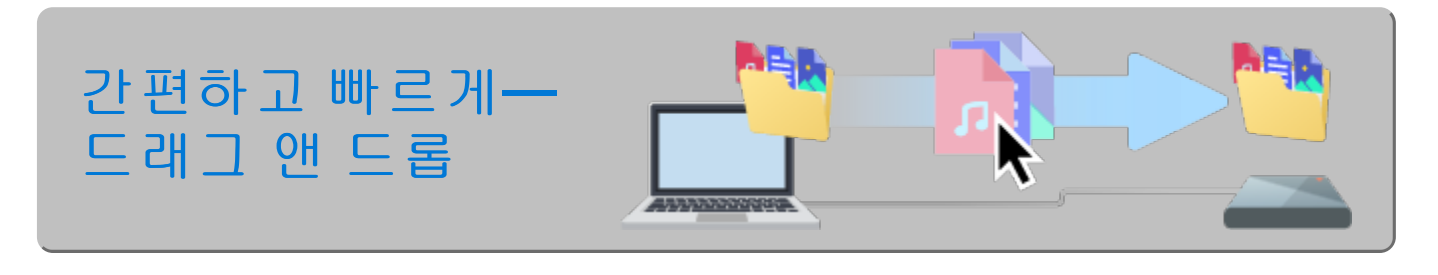

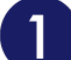

**Finder**를 열고 드라이브를 클릭합니다**.**

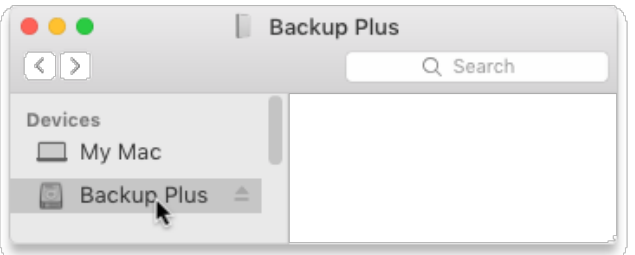

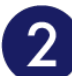

다른 **Finder** 창을 열고 컴퓨터에서 백업할 폴더 또는 파일을 선택합니다**.**

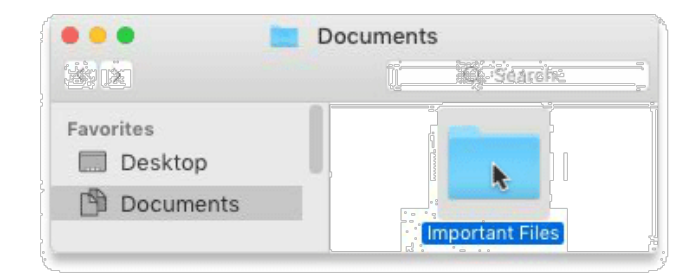

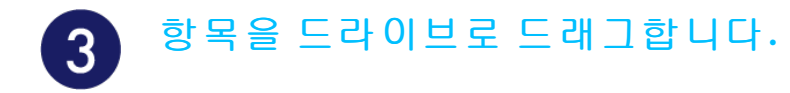

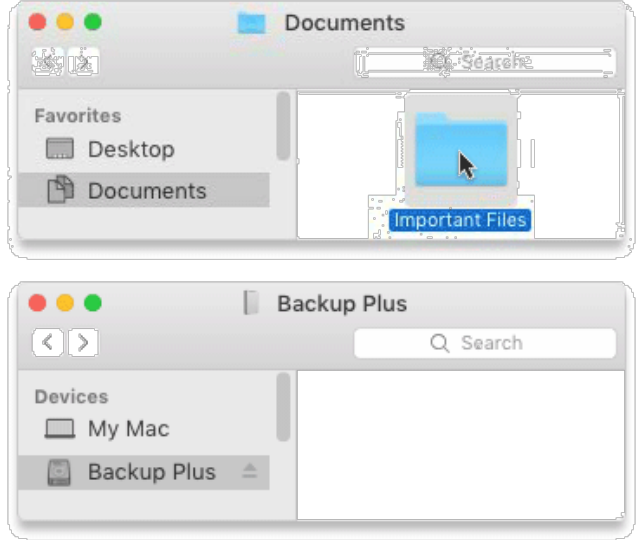

#### <span id="page-9-0"></span>가장 빠른 방법을 원하십니까**?** 복사해서 붙여넣으십시오.

**Finder** 창을 열고 컴퓨터에서 백업할 폴더 또는 파일을 선택합니다**.**

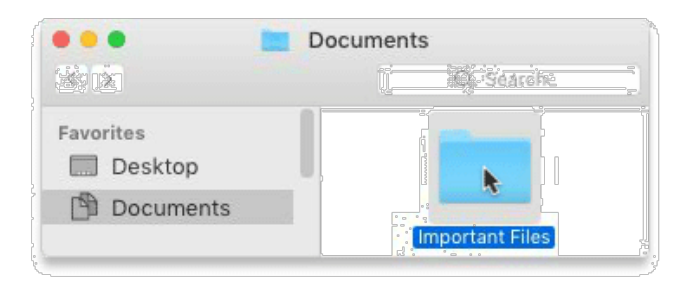

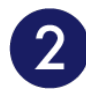

#### 편집 메뉴에서 복사를 선택합니다**.**

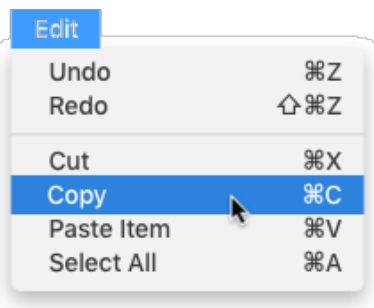

클립보드로 복사하는 다른 방법

Command 키(⌘)를 누른 상태로 C를 누릅니다.

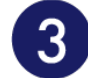

#### 드라이브를 클릭합니다**.**

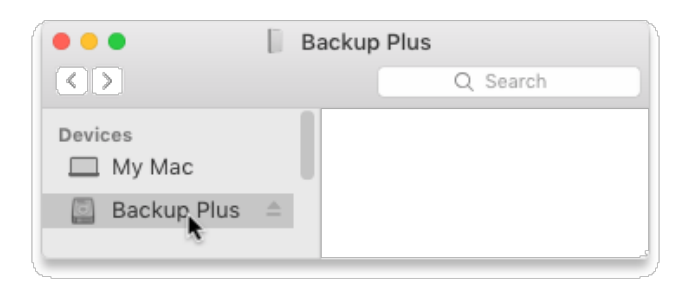

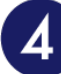

편집 메뉴에서 항목 붙이기를 선택합니다**.**

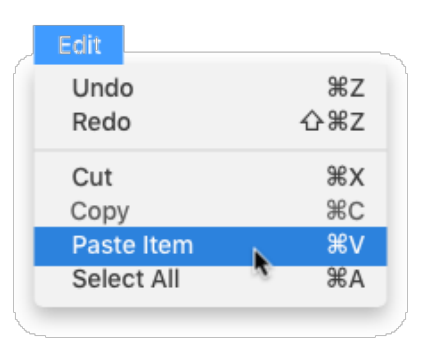

복사한 파일을 클립보드로 붙여놓는 다른 방법

Command 키(⌘)를 누른 상태로 V를 누릅니다.

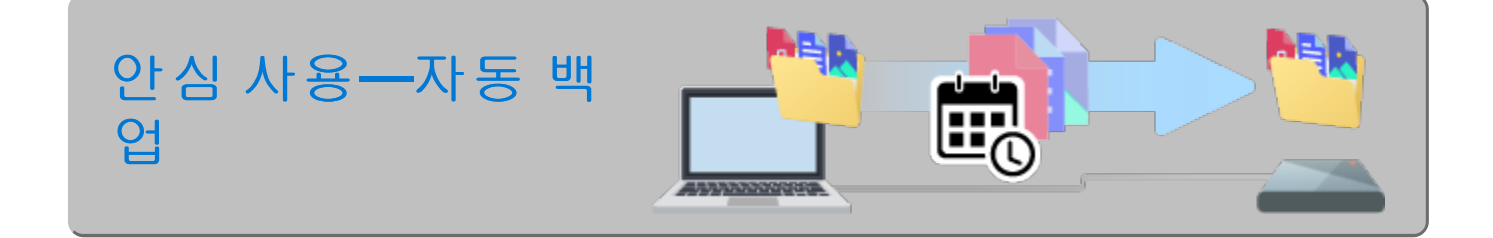

### <span id="page-10-0"></span>**Time Machine** 계획을 설정합니다.

Time Machine은 Mac에 구축된 자동 백업 기능입니다. 자세한 내용은 [Apple](https://support.apple.com/en-us/HT201250#storagedevice) 지원 자료를 참고하십시오.